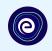

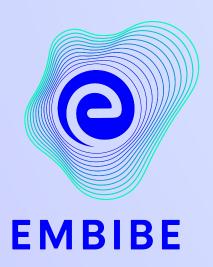

# The Most Powerful Education Platform Ever Invented

**JULY 2023** 

### Welcome to Embibe, the most powerful platform ever invented!

EMBIBE is India's leading ed-tech platform, powered by Artificial Intelligence, designed to deliver truly personalised learning and outcomes for each student. It is the only platform with products catering to the entire education ecosystem, including students, parents, teachers, schools, and the administration.

In order to experience the platform to its full potential, you'll need to register to the Embibe platform first.

While registering, as a Student you need to add the following details:

- Details of your school, Class and section
- Details of the Devices available

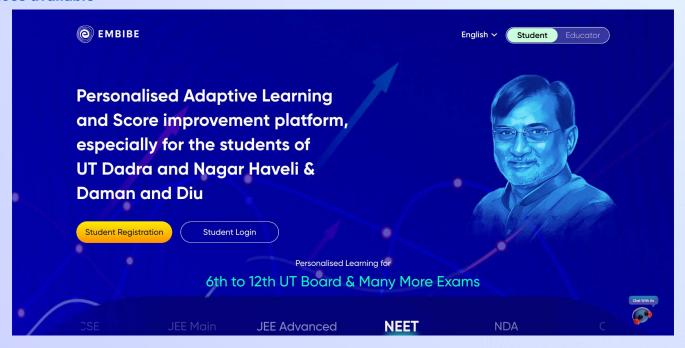

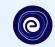

# **STEP-BY-STEP** REGISTRATION ONTO THE EMBIBE **STUDENT PLATFORM**

# Open any web browser in your device.

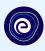

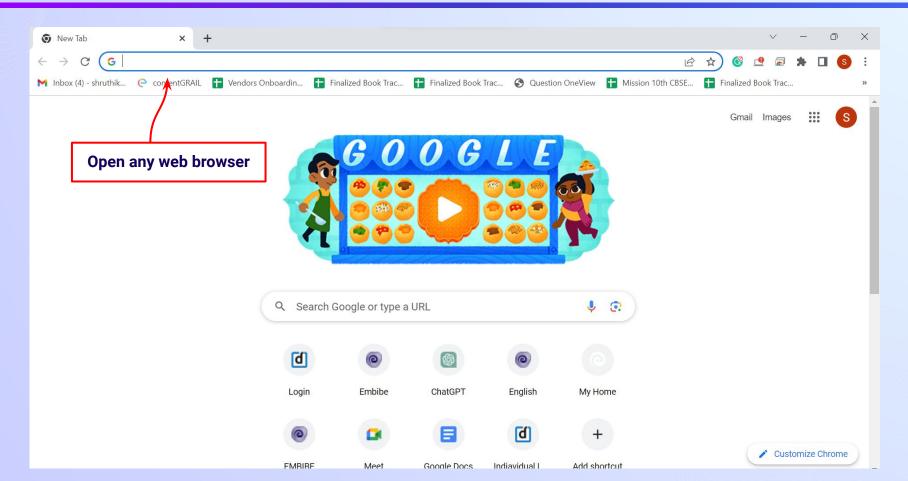

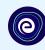

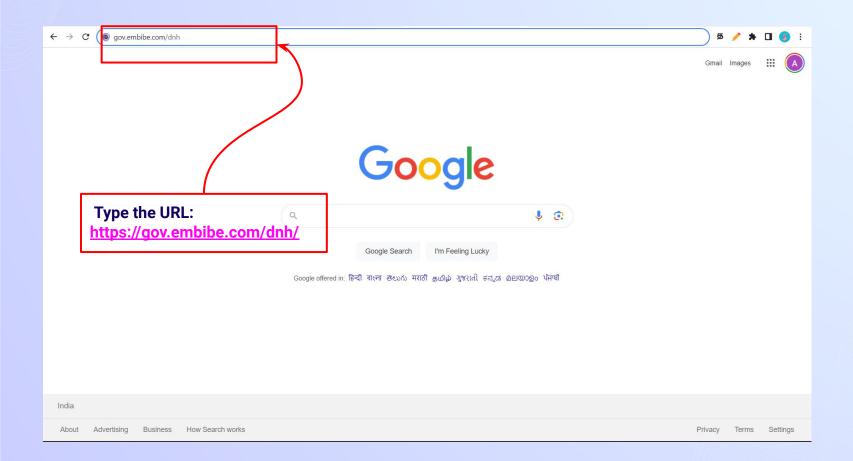

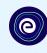

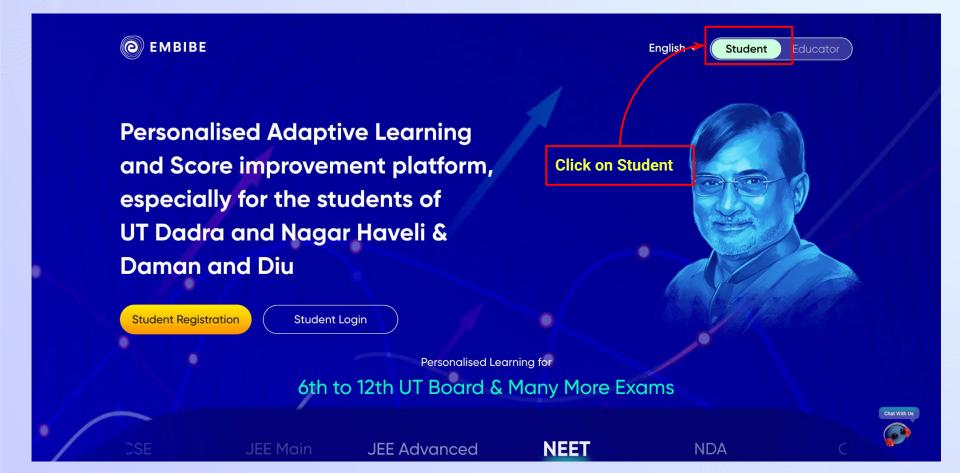

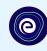

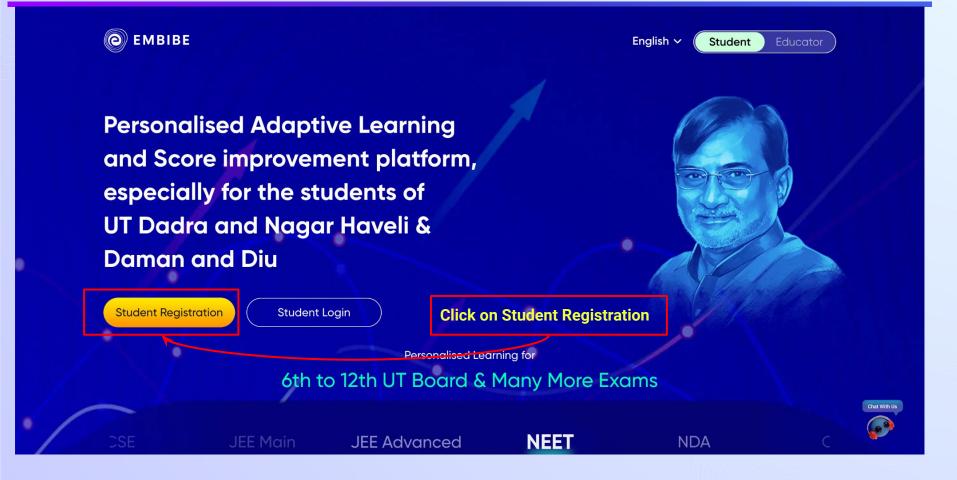

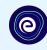

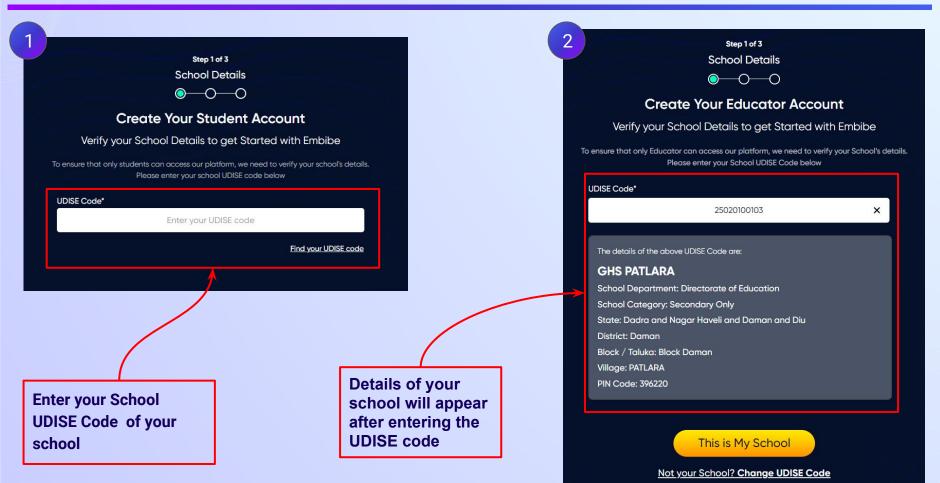

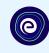

If the UDISE code is not known, then click on "Find your UDISE code"

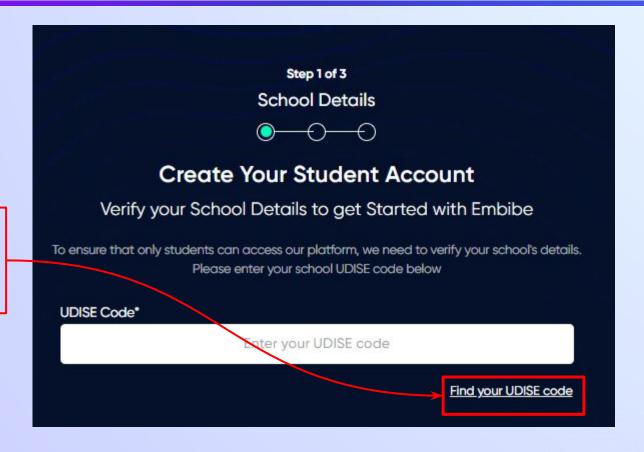

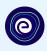

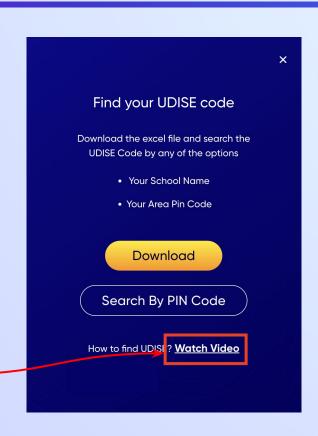

If you do not know the UDISE Code, watch video to see how to find the UDISE Code

## Click on the **Download** button to get the list of UDISE codes.

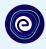

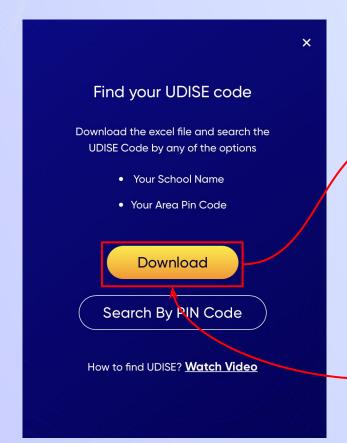

UdiseCode Block Name District Nan National McSchool Cate School Nam State Name Department

25020100103 Block Dama Daman 25020100802 Block Dama Daman 25020101702 Block Dama Daman 25020102607 Block Dama Daman 25020101903 Block Dama Daman 25020101601 Block Dama Daman 25020101102 Block Dama Daman 25020100503 Block Dama Daman 25020101503 Block Dama Daman 25020100605 Block Dama Daman 25020100606 Block Dama Daman 25020101502 Block Dama Daman 25020101202 Block Dama Daman 25020101305 Block Dama Daman 25020100102 Block Dama Daman 25020101002 Block Dama Daman 25020101603 Block Dama Daman 25020100803 Block Dama Daman 25020101302 Block Dama Daman 25020100402 Block Dama Daman 25020101501 Block Dama Daman 25020100502 Block Dama Daman

Departmen Secondary (GHS PATLAI Dadra and | Directorate of Education Departmen Primary wit GUPS PARIY Dadra and | Directorate of Education Departmen Primary wit GUPS DABH Dadra and | Directorate of Education Departmen Primary GPS KHARIV Dadra and | Directorate of Education Departmen Primary wit GUPS DEVK Dadra and | Directorate of Education Departmen Primary wit GUPS RING, Dadra and Directorate of Education Departmen Primary wit GUPS AMB/ Dadra and | Directorate of Education Departmen Secondary GHS ZARI Dadra and Directorate of Education Departmen Secondary GHS KACHIC Dadra and | Directorate of Education Departmen Primary wit GUPS DAM, Dadra and | Directorate of Education Departmen Secondary (GHS Damar Dadra and | Directorate of Education Departmen Primary wit GUPS KACH Dadra and | Directorate of Education Departmen Primary wit GUPS BHEN Dadra and | Directorate of Education Departmen Secondary (GHS DUNET Dadra and | Directorate of Education Departmen Primary wit GUPS Patlar Dadra and | Directorate of Education Departmen Primary wit GUPS THAN Dadra and | Directorate of Education Departmen Primary wit GUPS RING, Dadra and | Directorate of Education Departmen Secondary (GHS PARIY/ Dadra and | Directorate of Education Departmen Primary wit GUPS DUNE Dadra and | Directorate of Education Departmen Primary wit GUPS BHAN Dadra and | Directorate of Education Departmen Primary wit GUPS KACH Dadra and | Directorate of Education Departmen Primary wit GUPS ZARI Dadra and | Directorate of Education

Click on the Download button

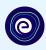

You can search your UDISE code through your area PIN Code

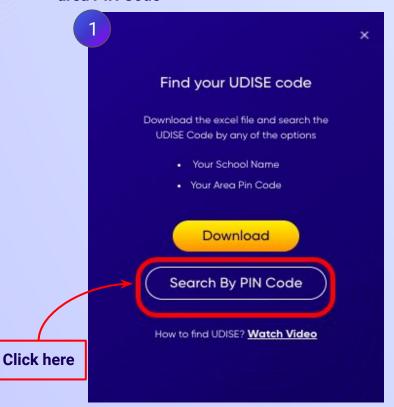

Enter your School Area Pincode and Search for your School by PIN Code

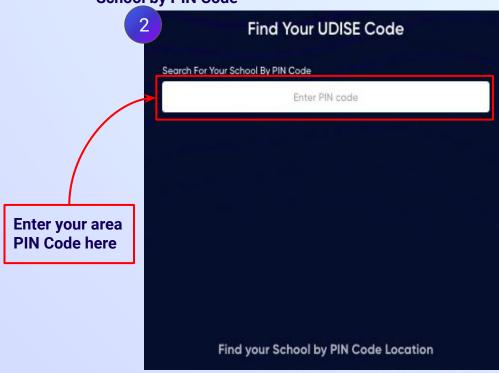

### Enter the area **PIN Code** of your school.

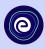

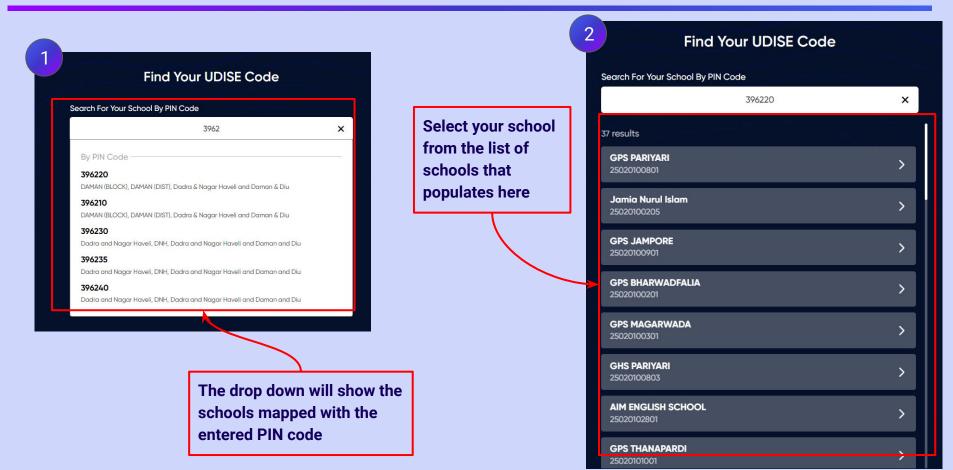

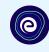

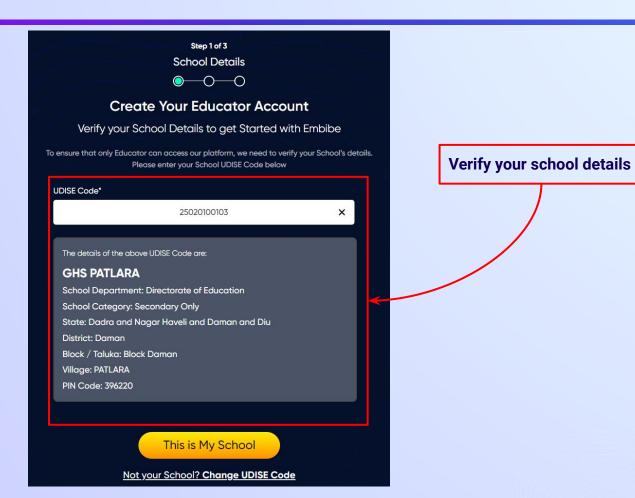

**Click on the This** 

is My School

button

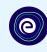

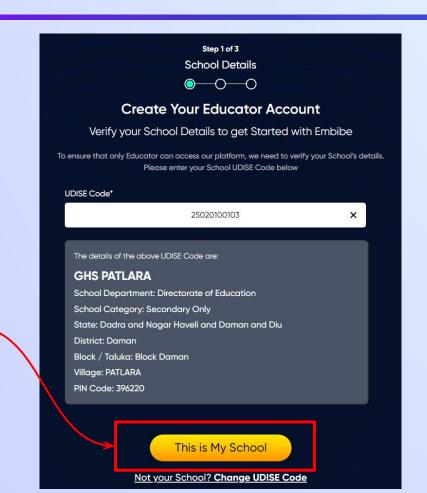

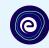

Enter your first name in Field 1 and your last name in Field 2

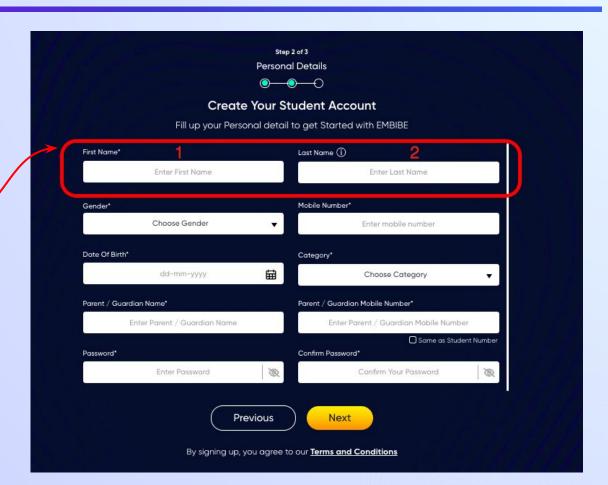

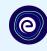

Select your gender from the dropdown

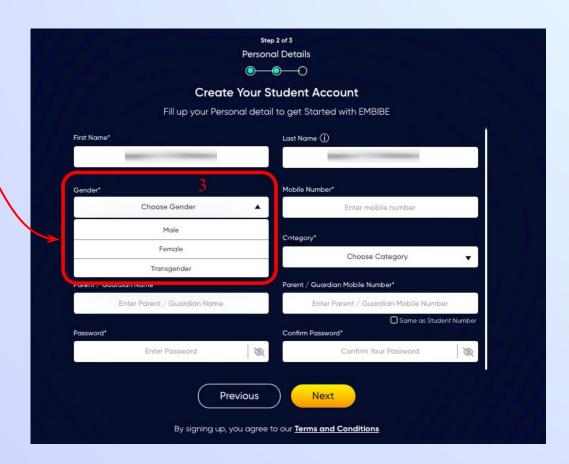

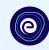

**Enter your mobile** number in Field 4

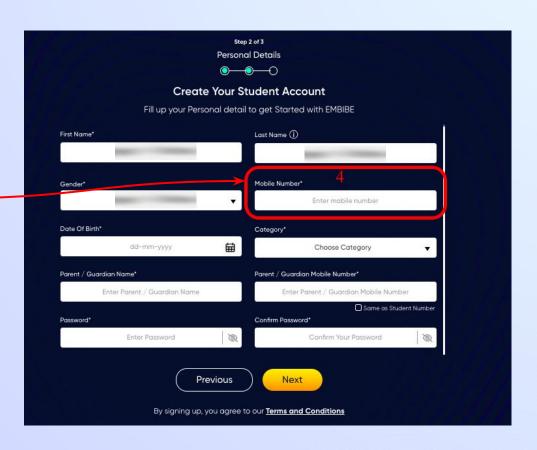

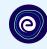

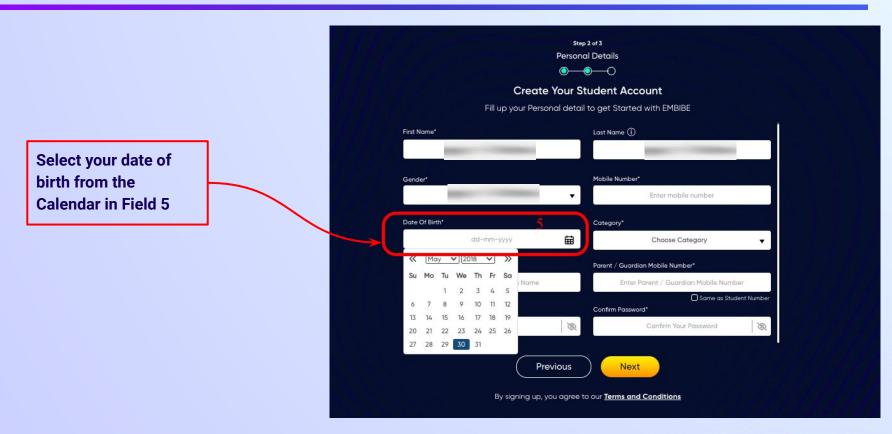

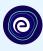

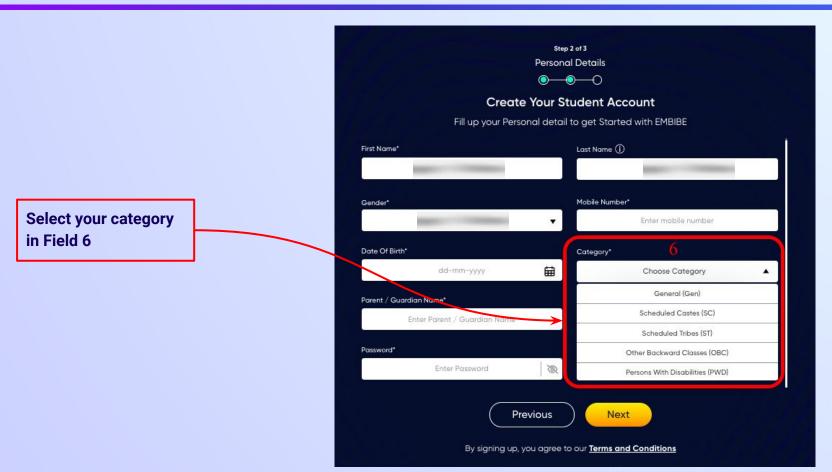

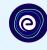

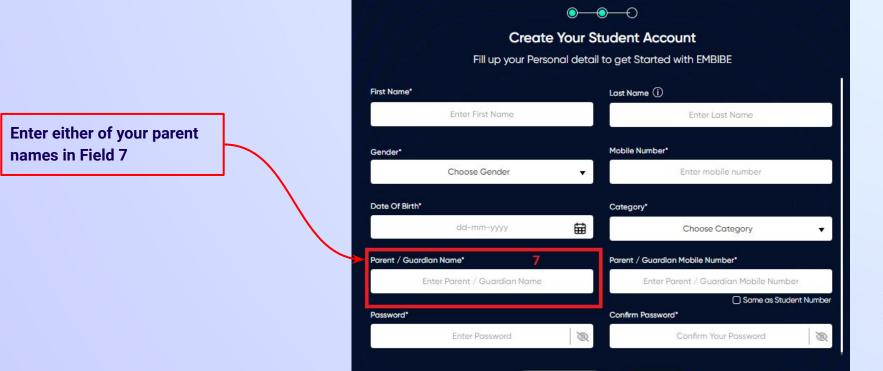

Step 2 of 3 **Personal Details** 

**Previous** 

Next

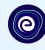

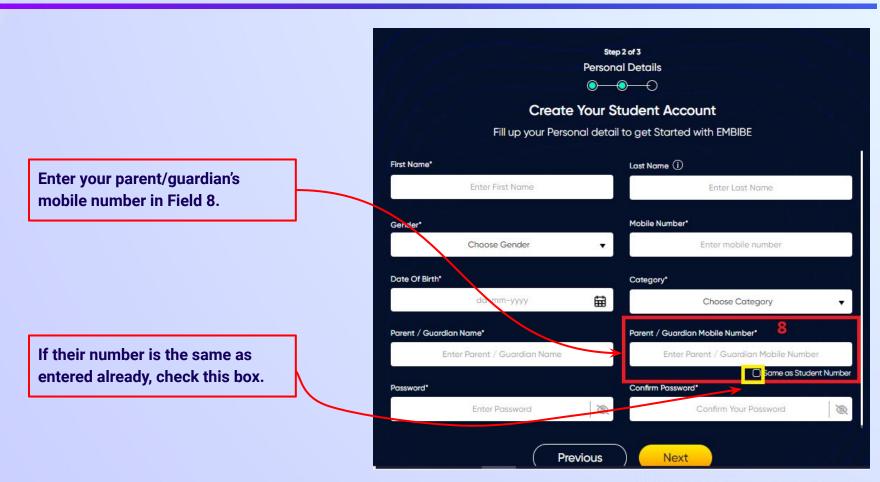

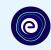

Enter a password of your choice for the Embibe **Student App login in Field 9** 

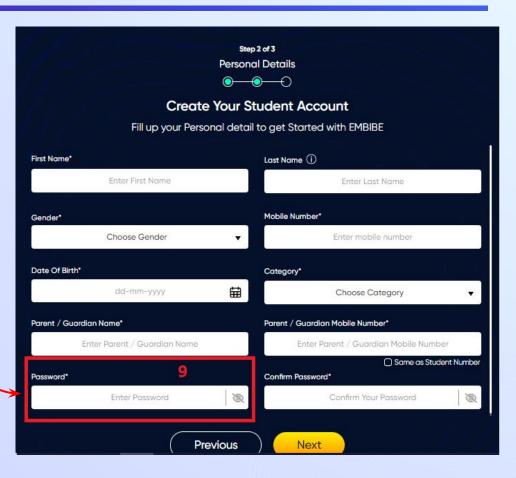

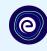

Re-enter the password to confirm it in Field 10

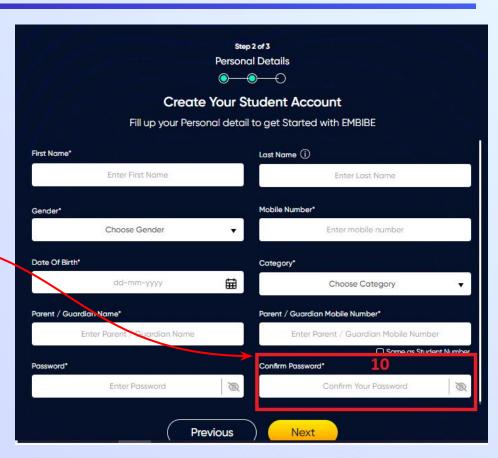

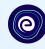

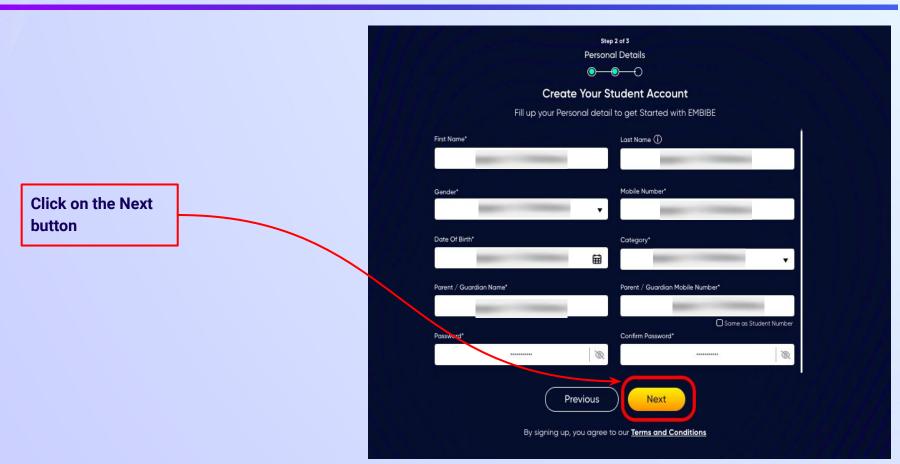

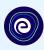

After clicking on the **Next** button, you will receive a 6-digit OTP on your registered mobile number

Verify your mobile number Enter the OTP sent to Verify OTP Resend OTP

Enter the 6-digit OTP received on your registered mobile number

If you have not received the OTP in under 15 seconds, click on Resend OTP.

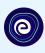

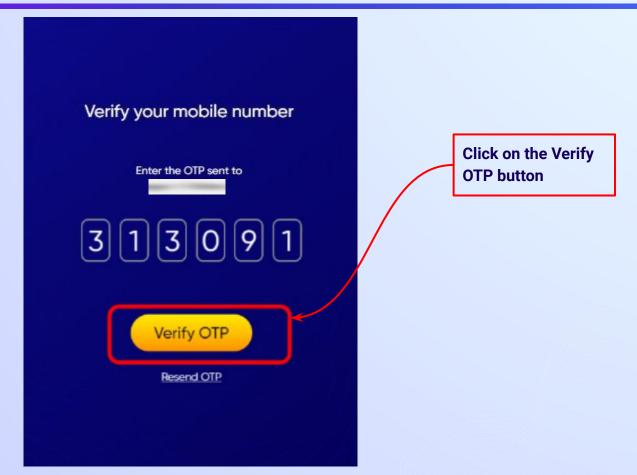

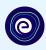

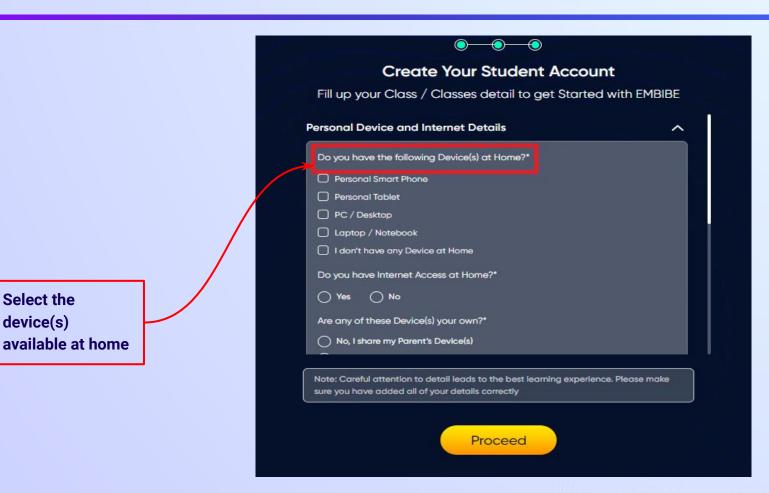

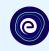

If you don't have any device(s) available at home, then select the option "I don't have any device at home"

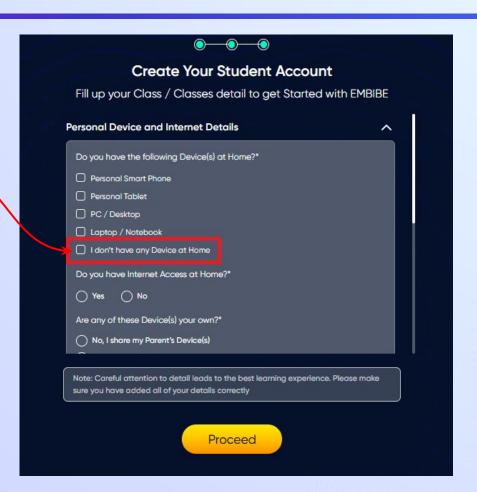

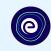

If you have internet access at home, kindly select Yes. Otherwise, select No

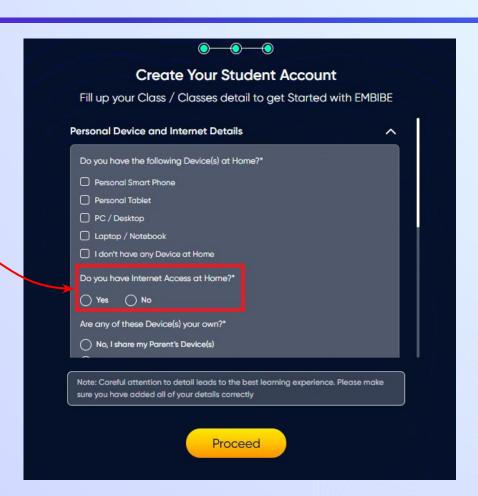

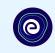

If the above-mentioned device(s) is used only by you, select Yes. Otherwise, select No

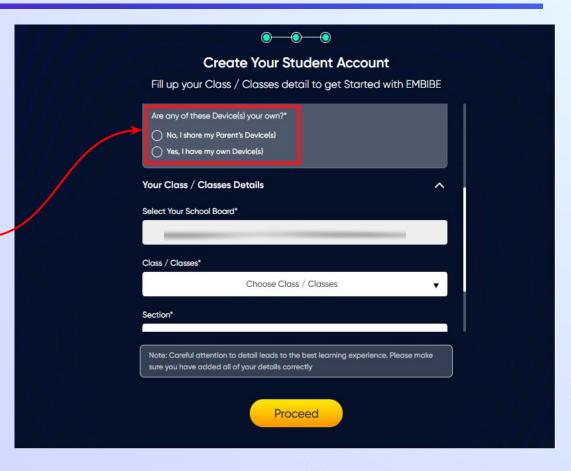

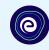

Select the board of your school

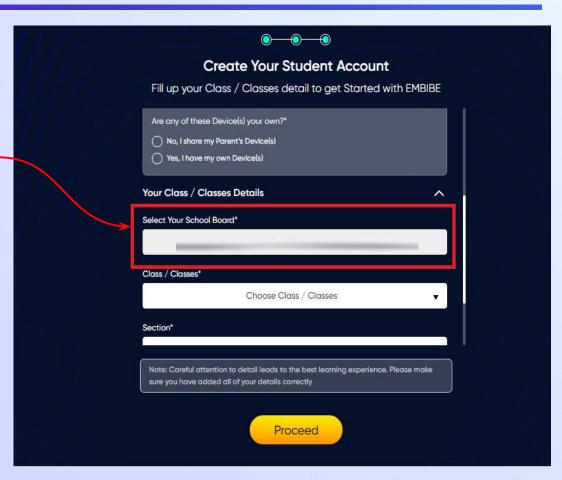

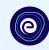

Select the class you are studying in from the drop down

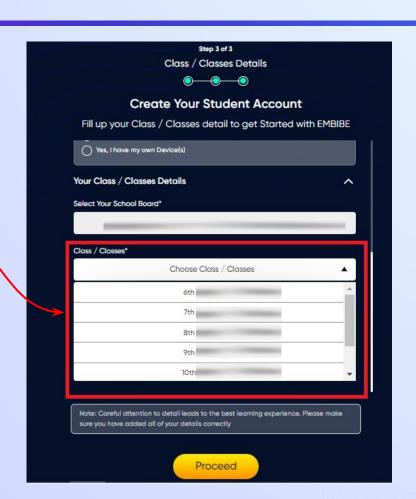

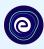

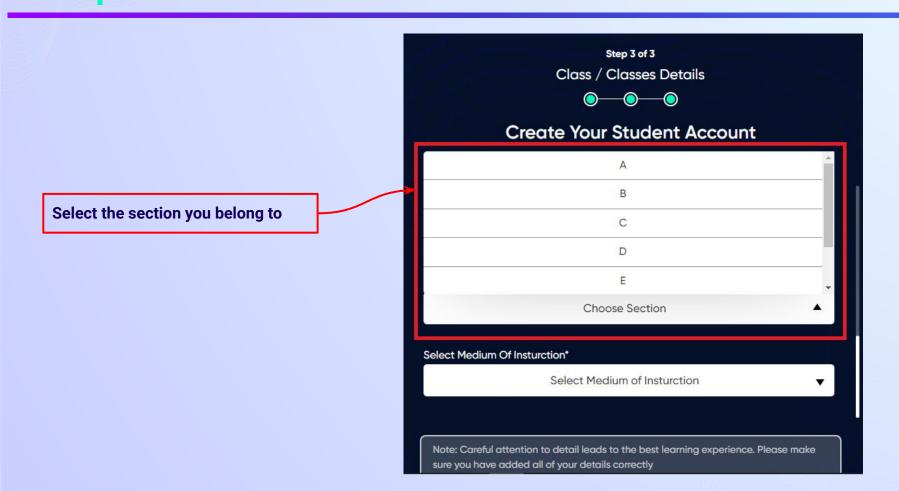

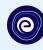

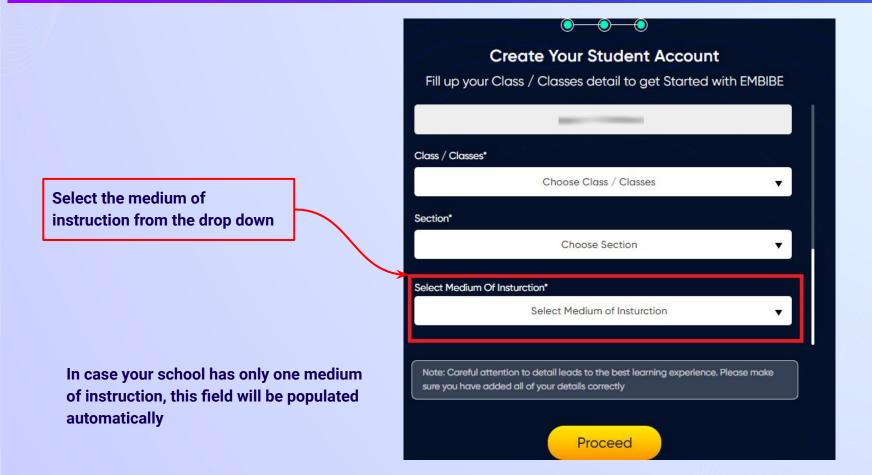

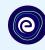

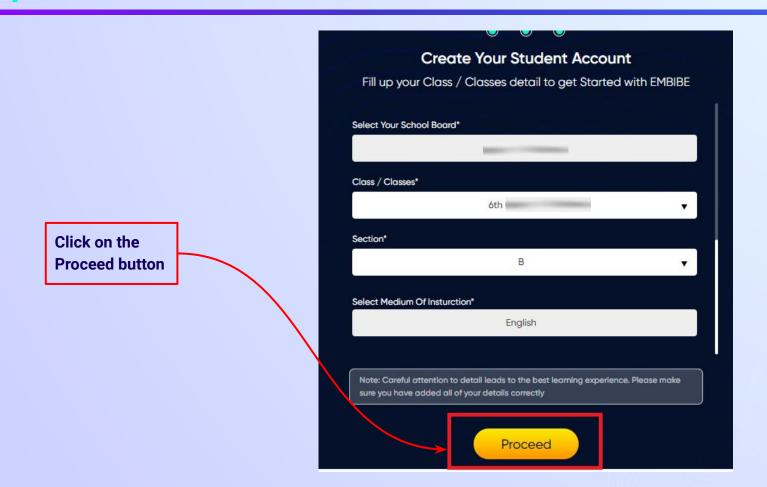

### You will land on the homepage of the Embibe Student App

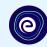

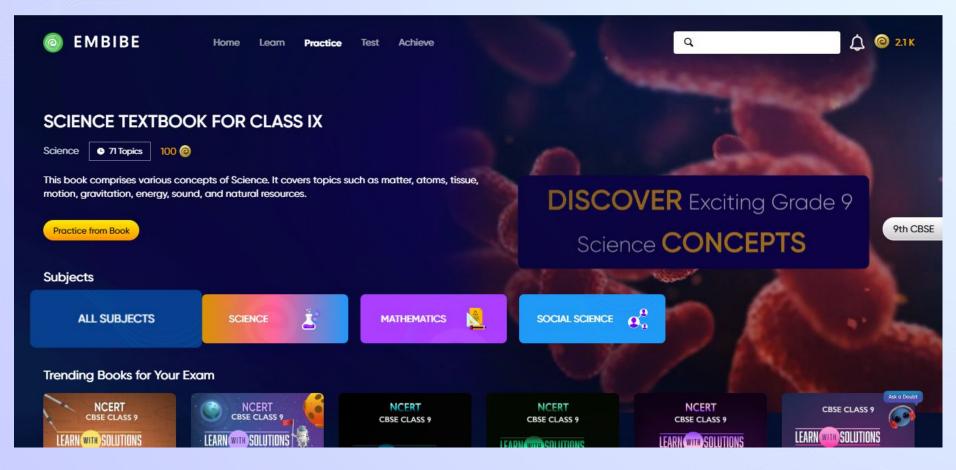

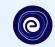

# STEP-BY-STEP LOGIN PROCESS TO EMBIBE STUDENT PLATFORM

#### STEP 1

# Open **any web browser** in your device.

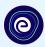

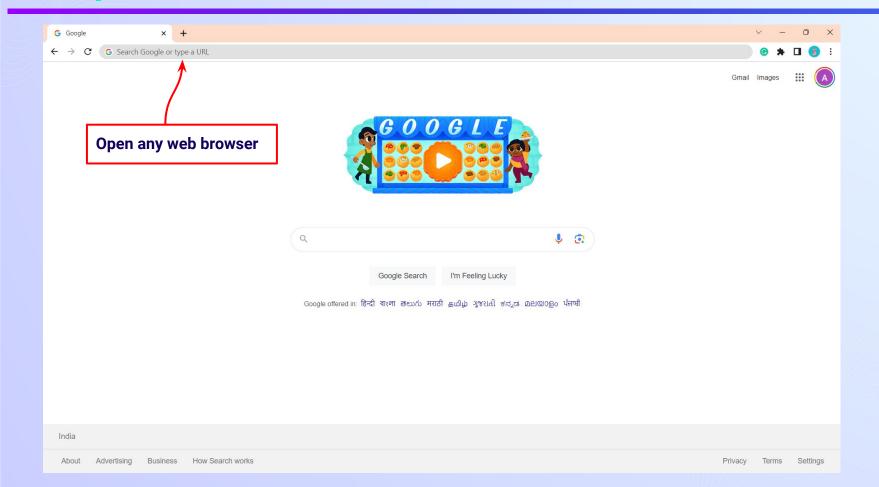

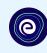

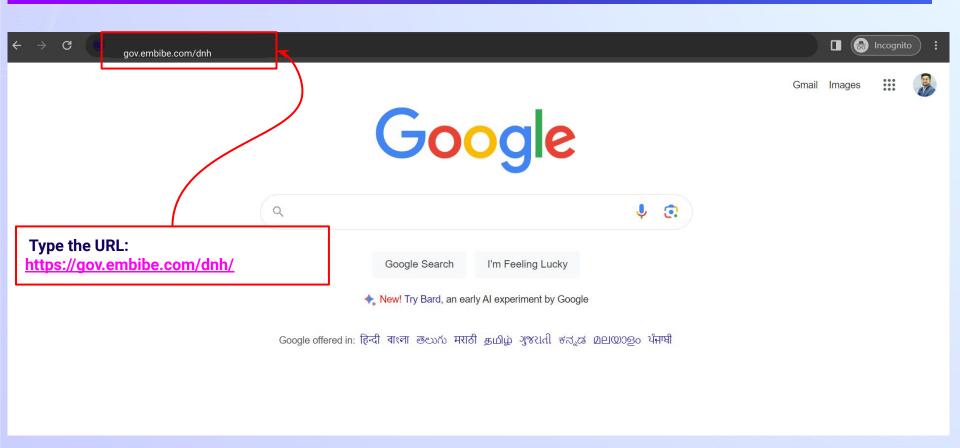

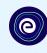

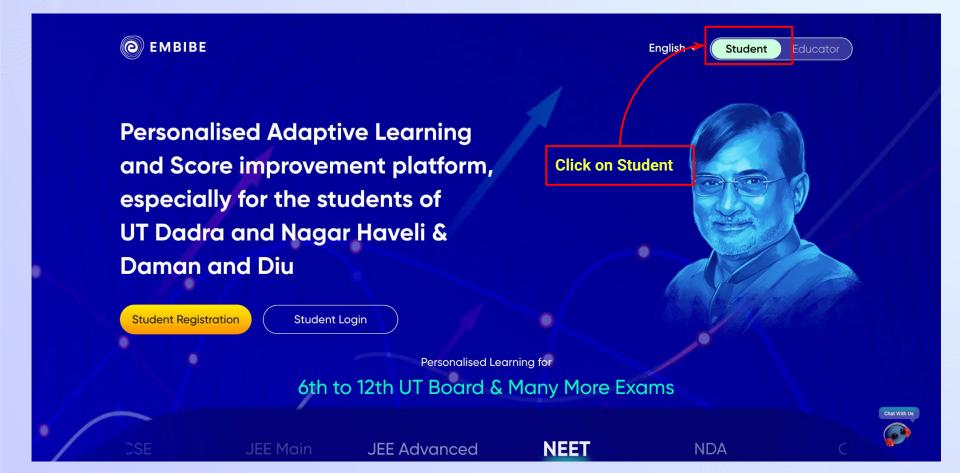

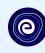

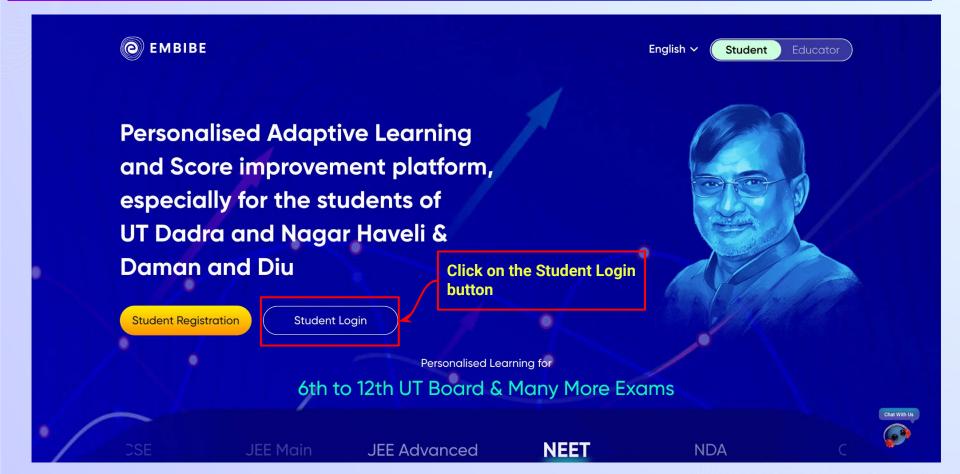

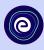

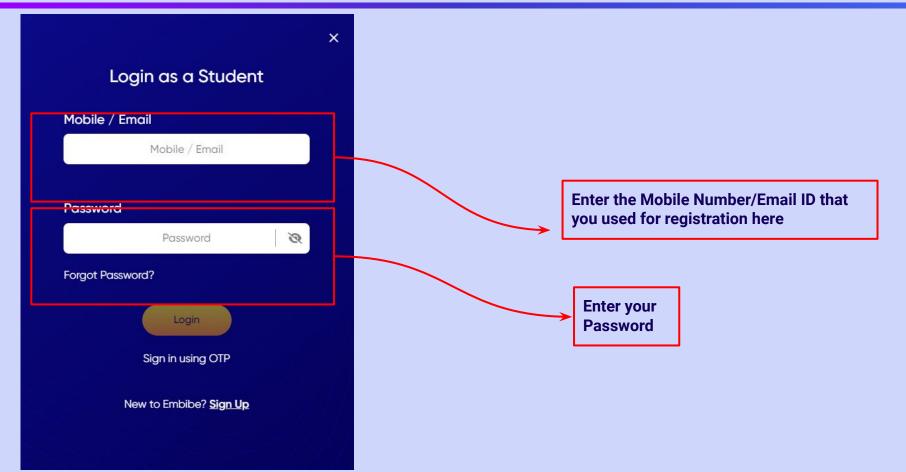

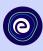

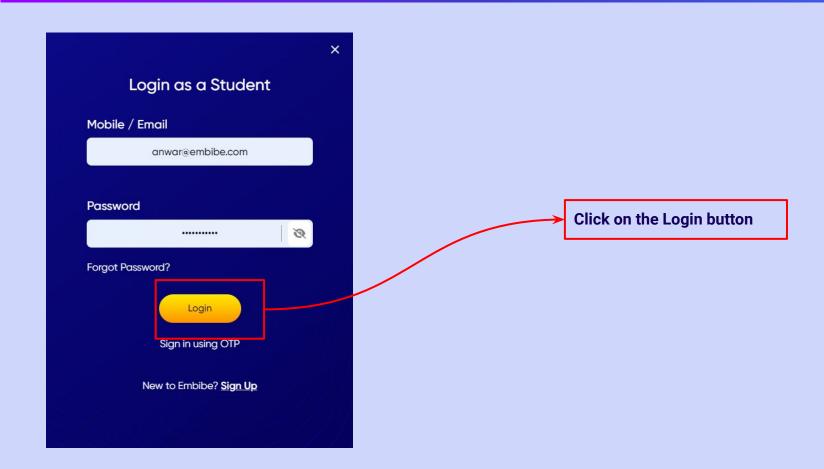

### You will land on the homepage of the Embibe Student App

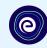

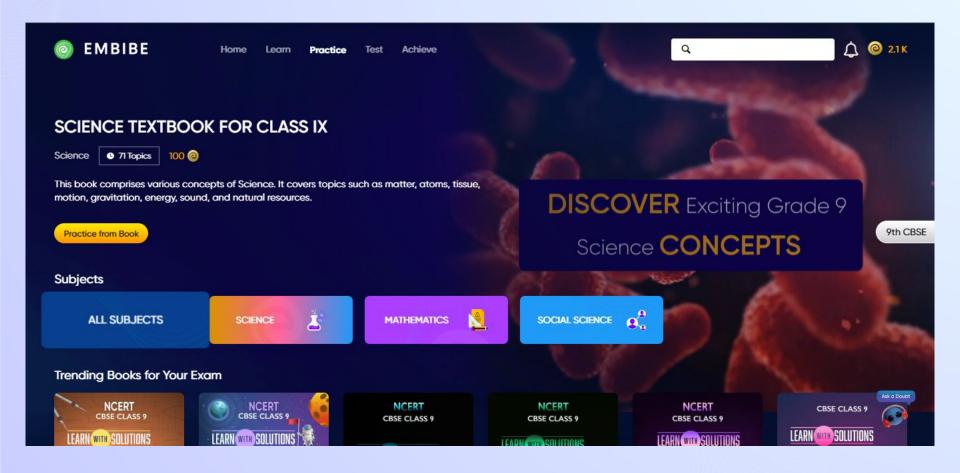

# STEP-BY-STEP PROCESS TO DOWNLOAD EMBIBE STUDENT APP

### Step-by-step process to download Embibe Student App

**App** 

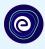

**Click Login** 

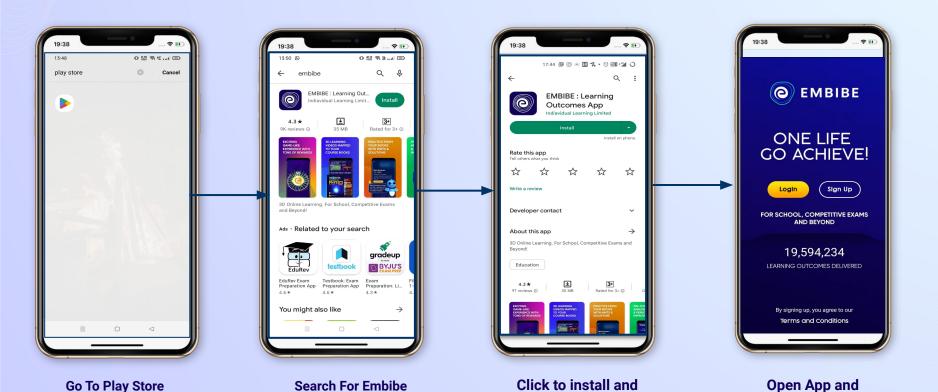

Download the app

in your phone

**Mobile Number** 

## STEP 5-8 Step-by-step process to download Embibe Student App

**Proceed** 

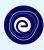

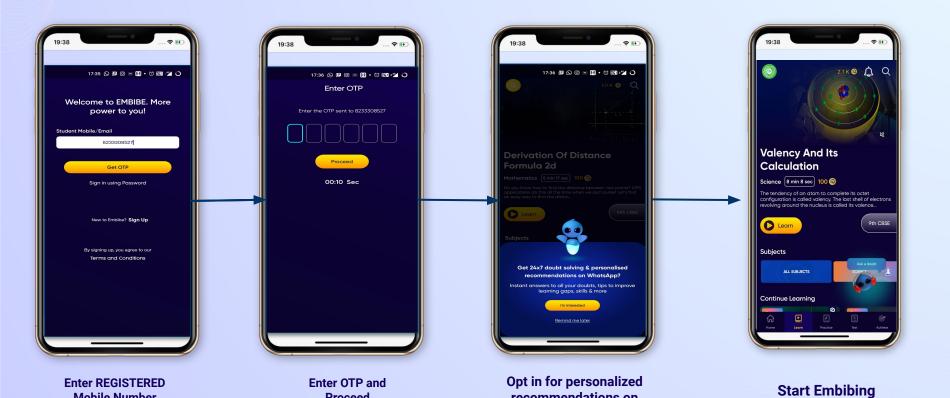

recommendations on

**Whatsapp** 

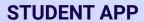

# (e)

#### **Delivering personalised learning to every student!**

LEARN PRACTICE TEST ACHIEVE

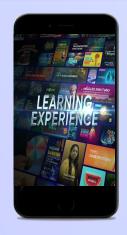

- Video-based learning aligned with vour reference books
- Owned high-resolution 3D animated explainer videos
- Feature videos curated from YouTube to enhance learning 25K+ videos on the platform
- 9K+ owned videos

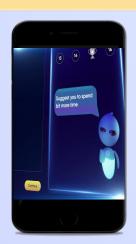

- Adaptive Al-powered practice
- Practice from popular books
- Practice previous year's questions
- Created over 2.5M questions

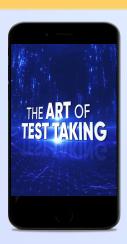

- Chapter, subject, and full tests
- Attempt previous years papers
- Create your own test.
- Over 54K preset tests

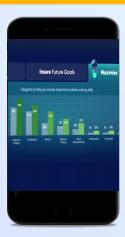

- Leveraging a diagnostic test to assess knowledge gaps
- Predicting improvement in scores basis learning pace
- Creating a personalized achievement journey
- Getting students to start their journey & playing back progress